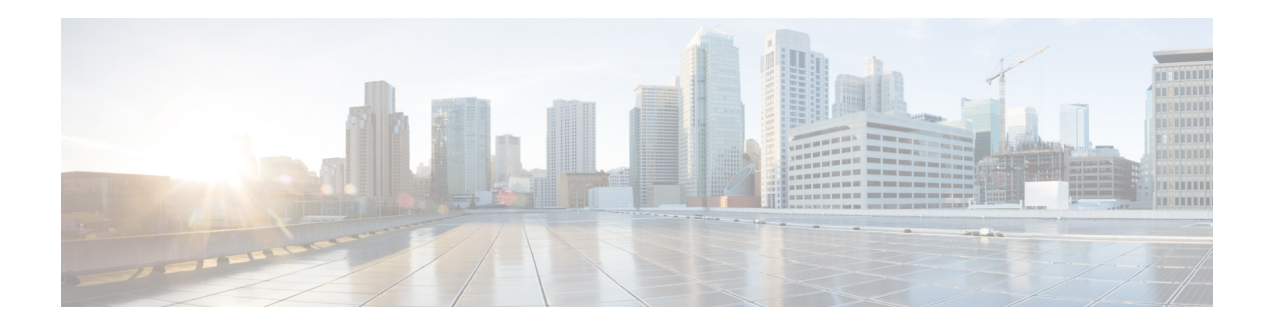

# **Upgrade Guide for Cisco Digital Media Suite 5.4.1**

**Revised: April 29, 2015**

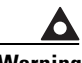

**Warning Before you upgrade your Cisco Digital Media Suite (Cisco DMS) environment, read this document carefully. It contains important information that can help you to avoid potentially serious problems during the upgrade process.**

This guide explains how to upgrade Cisco Digital Media Suite from version 5.4 to 5.4.1.

- See the ["Hardware Compatibility" section on page 2](#page-1-0) for information about which server and endpoint hardware models this release supports.
- **•** See [Release Notes for Cisco Digital Media Suite 5.4.x](http://www.cisco.com/en/US/docs/video/digital_media_systems/5_x/5_4/dms/release/notes/dms54rn.html) on Cisco.com for information about new features in this release.
- If you use any release that predates Cisco DMS 5.4, you must upgrade to 5.4 first, and then upgrade to Cisco DMS 5.4.1.
- **•** You must have a valid Cisco DMS license to use this upgrade.

# **Table of Contents**

- **•** [Prerequisites, page 2](#page-1-1)
- **•** [Important Upgrade Notes,](#page-1-2) [page 2](#page-1-2)
- **•** [Hardware Compatibility, page 2](#page-1-0)
- **•** [Before You Begin, page 2](#page-1-3)
- **•** [Upgrade Cisco DMS, page 3](#page-2-0)
- **•** [Learn More About..., page 16](#page-15-0)

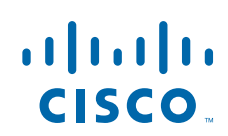

## <span id="page-1-1"></span>**Prerequisites**

Your Cisco DMS 5.4 hardware and software components must all be running correctly before you start to upgrade them.

# <span id="page-1-2"></span>**Important Upgrade Notes**

• When you use federated authentication (single sign-on) mode in Cisco DMS 5.4, you must reimport service provider (SP) metadata into your identity provider (IDP) server after you upgrade to 5.4.1. For information about how to export the SP metadata, see the Authentication chapter's "Configure SSO Services" section in *User Guide for Cisco Digital Media Manager 5.4.x* at [http://cisco.com/en/US/docs/video/digital\\_media\\_systems/5\\_x/5\\_4/dmm/user/guide/admin/auth.ht](http://cisco.com/en/US/docs/video/digital_media_systems/5_x/5_4/dmm/user/guide/admin/auth.html) [ml](http://cisco.com/en/US/docs/video/digital_media_systems/5_x/5_4/dmm/user/guide/admin/auth.html)

## <span id="page-1-0"></span>**Hardware Compatibility**

Cisco DMS 5.4.1 is supported on the following hardware platforms:

- **•** DMM-SVR-C210-K9
- **•** MCS-7835-H3

[Table 1](#page-1-4) shows supported upgrade paths to Cisco DMS 5.4.1 by hardware platform.

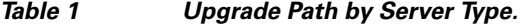

<span id="page-1-4"></span>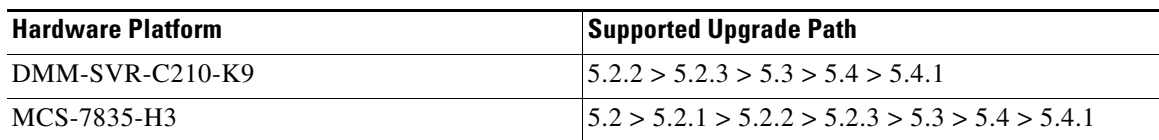

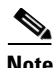

**Note** The DMS 5.4.1 upgrade is also valid/applicable to installations of DMM virtual machines running version 5.4. The hardware platform in which those DMM virtual machines are installed on will vary. There are no hardware restrictions for DMM virtual machine installations and the upgrade to version 5.4.1 can proceed without issue.

Ι

# <span id="page-1-3"></span>**Before You Begin**

Before you upgrade your Cisco DMS appliances, do the following:

- **1.** [Back Up Your Appliance, page 3](#page-2-1)
- **2.** [Obtain the Update Media, page 3](#page-2-2)
- **3.** [Connect a Terminal to Your Appliance, page 3](#page-2-3)

## <span id="page-2-1"></span>**Back Up Your Appliance**

We recommend backing up your appliances before performing the upgrade. To learn how to back up your appliance, see *Administration Guide for Cisco Digital Media Suite 5.4.x Appliances* on Cisco.com at [http://www.cisco.com/en/US/partner/docs/video/digital\\_media\\_systems/5\\_x/5\\_4/dms/aai/administratio](http://www.cisco.com/en/US/partner/docs/video/digital_media_systems/5_x/5_4/dms/aai/administration/guide/dms_appliance_admin.html) n/guide/dms\_appliance\_admin.html

## <span id="page-2-2"></span>**Obtain the Update Media**

To obtain the update media, do one of the following:

- **•** When you have a valid service contract for Cisco DMS, visit <http://tools.cisco.com/gct/Upgrade/jsp/productUpgrade.jsp> and enter your contract number to obtain access to the upgrade.
- When you do not have a valid service contract for Cisco DMS, you must purchase the upgrade. See the data sheet for ordering information: [http://www.cisco.com/en/US/products/ps6682/products\\_data\\_sheets\\_list.html](http://www.cisco.com/en/US/products/ps6682/products_data_sheets_list.html)

After you obtain the upgrade images, you can either burn the upgrade images to DVD or stage them on an FTP server for remote access. We recommend that you stage them.

## <span id="page-2-3"></span>**Connect a Terminal to Your Appliance**

- **•** You must attach a monitor and keyboard to each Cisco DMM appliance that you upgrade.
- **•** Do not attempt to upgrade over a remote SSH session—your upgrade will fail. The upgrade process reboots the appliance several times, causing remote sessions to drop. Your input is required after each reboot, but you cannot reestablish a remote session until the entire upgrade process is completed.

# <span id="page-2-0"></span>**Upgrade Cisco DMS**

Perform the following tasks to upgrade your installation. You must upgrade your Cisco Digital Media Player (DMP) software before your Cisco DMM software.

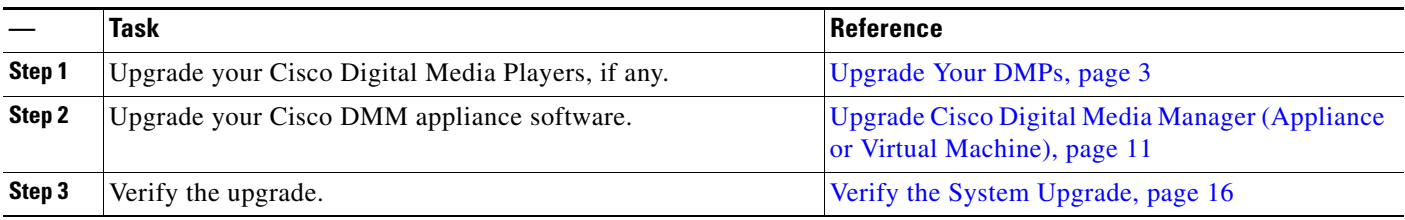

## <span id="page-2-4"></span>**Upgrade Your DMPs**

To upgrade your DMPs, complete these steps in exactly this order:

- **1.** [Force DMPs From Their 'Initial' State, As Needed, page 4](#page-3-0)
- **2.** [Stop All Applications on DMPs, page 6](#page-5-0).

**3.** [Upgrade the Firmware and Root File System on DMP Endpoints, page 8](#page-7-0).

## <span id="page-3-0"></span>**Force DMPs From Their 'Initial' State, As Needed**

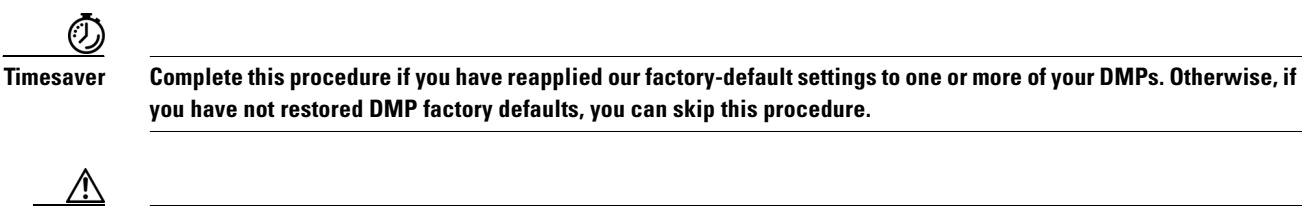

**Caution If this procedure applies to you and you do not complete it now, you will have to complete a more difficult and time-consuming procedure instead, after you finish all other tasks to upgrade Cisco DMS.** 

**Before the Cisco Digital Signs software on your DMM appliance can manage these DMPs centrally, you must complete either this simple procedure now or the more complex procedure later.**

A DMP returns to its "initial" state when you reset it to use factory-default settings. In its initial state, a DMP lacks an internal database file that supports centralized management. This procedure shows you how to force it from this initial state.

Ι

 $\mathcal{D}$  If you collect these DMPs together in a DMP group, you can target them all simultaneously.

#### **Procedure**

**Step 1** Click **Network and Endpoints** on the Home page.

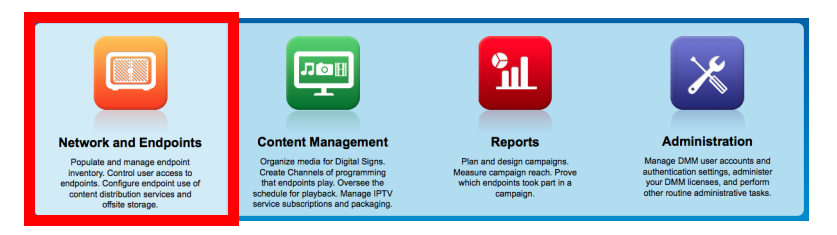

#### **Step 2** Choose **Digital Media Players > Advanced Tasks**.

- **Step 3** Create the advanced task.
	- **a.** Click **System Tasks** in the Application Types list.

**System Tasks** 

**b.** Click **Add New Application** above the Applications table.

Add New Application

**Step 4** Define and save the new system task.

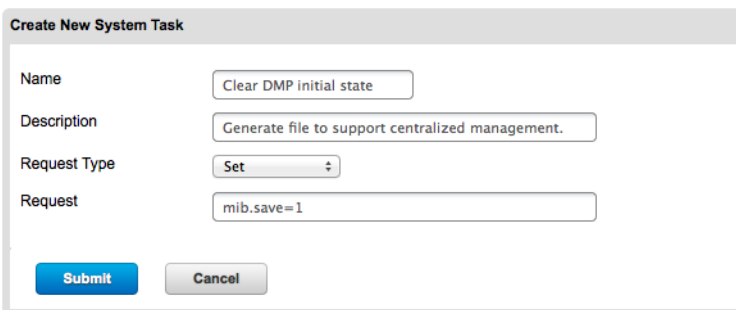

- **a.** Enter a unique name in the Name field. For example, *Clear DMP Initial State*.
- **b.** Enter a short description in the Description field. For example, *Generate file to support centralized management*.
- **c.** Choose **Set** from the Request Type list.
- **d.** Enter **mib.save=1** in the Request field.
- **e.** Click **Submit**.
- **Step 5** Send the task to DMPs that are in their initial state.
	- **a.** Choose **Digital Media Players > DMP Manager**.
	- **b.** Click the group (in the DMP Groups list) that should receive this deployment.

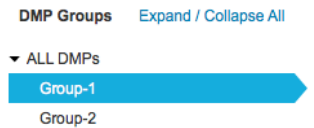

**c.** Check the check box in the Name column heading to select all DMPs in this DMP group.

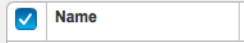

### **OR**

 $\mathbf I$ 

Use other check boxes in the Name column to select individual DMPs.

**d.** Click **Run Task**.

Run Task

The Run Task dialog box opens.

**e.** Click the **System Tasks** drawer in the Select Task area.

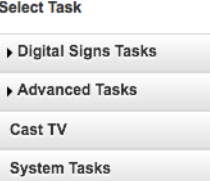

DMM populates a table with all of its saved system tasks.

**f.** Click your system task to highlight it.

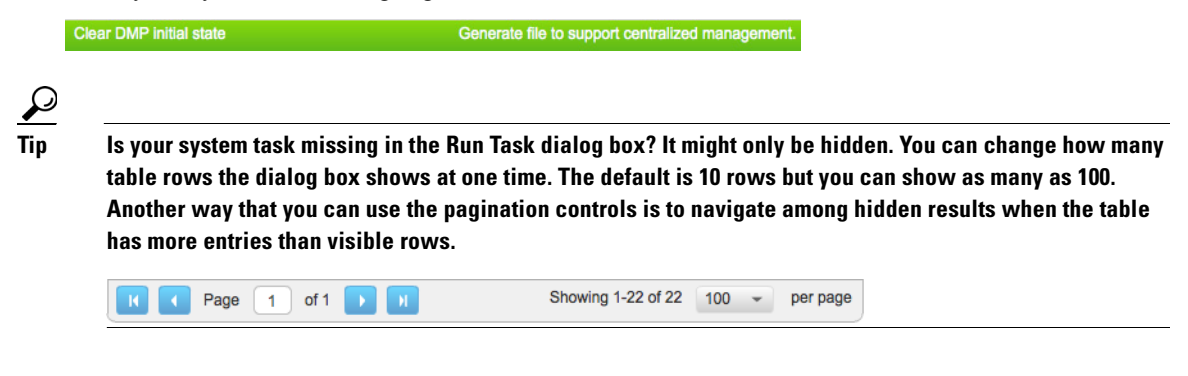

**g.** Click **OK**.

**Step 6** Stop. You have completed this procedure.

## <span id="page-5-0"></span>**Stop All Applications on DMPs**

Before you upgrade DMPs, you must stop all applications.

**Note Use the DMP Startup URL advanced task to clear the DMP startup URL and restart the DMP. Do not use the Stop All Applications system task.**

ן

**Procedure**

**Step 1** Click **Network and Endpoints** on the Home page.

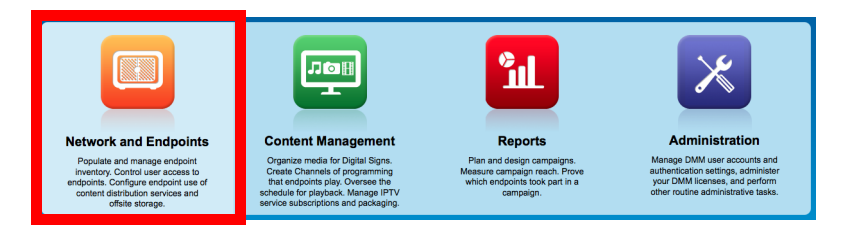

- **Step 2** Choose **Digital Media Players > Advanced Tasks**.
- **Step 3** Create the advanced task.
	- **a.** Click **DMP Startup URL**.

**DMP Startup URL** 

**b.** Click **Add New Application** above the Applications table.

Add New Application

**Step 4** Define and save the new advanced task.

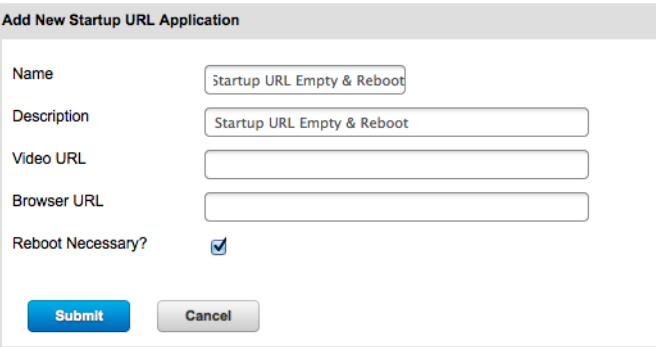

- **a.** Enter **Startup URL Empty & Reboot** in the Name and Description fields.
- **b.** Leave empty the Video URL and Browser URL fields.
- **c.** Check the **Reboot Necessary** check box.
- **d.** Click **Submit**.
- **Step 5** Schedule an event to send the task to the DMP.
	- **a.** Choose **Digital Media Players > DMP Manager**.
	- **b.** Click the group (in the DMP Groups list) that should receive this deployment.

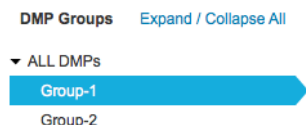

**c.** Check the check box in the Name column heading to select all DMPs in this DMP group.

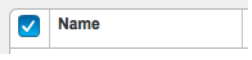

## **OR**

Use other check boxes in the Name column to select individual DMPs.

**d.** Click **Run Task**.

**Run Task** 

The Run Task dialog box opens.

**e.** Open the **Advanced Tasks** drawer in the Select Task area.

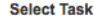

 $\Gamma$ 

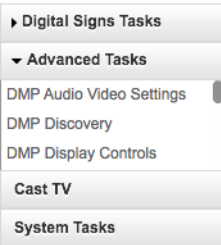

Scroll to, and then click, the **DMP Startup URL** entry in the Advanced Tasks drawer.

DMM populates a table with all of your saved DMP Startup URL tasks.

**f.** Click your advanced task to highlight it.

Startup URL Empty & Reboot **Startup URL Empty & Reboot** 

**g.** Click **OK**.

**Step 6** Stop. You have completed this procedure.

## <span id="page-7-0"></span>**Upgrade the Firmware and Root File System on DMP Endpoints**

**Note** It takes approximately 30 minutes to upgrade the firmware and root file system on a DMP. However, while the upgrade is in progress on a DMP 4400G, its behavior might be confusing. It:

- **1.** Shows these three messages in this order:
	- **•** Burn: *NN*%
	- **•** Verify: *NN*%
	- **••** Internal Upgrade Completed.

(Where *NN* is a percentage value that climbs from 1 to 99.)

- **2.** Restarts after approximately 1 minute.
- **3.** Shows the same three messages as before, in exactly the same sequence.
- **4.** Restarts a second time after approximately 29 minutes.

This occurs because the 4400G must install a small amount of data and restart before it can accept its new firmware and file system.

### **Before You Begin**

- **•** When you use Cisco ECDS or Cisco ACNS, we recommend that you send DMP firmware files to it and deploy the upgrades as a future event—not an immediate event.
- If you deploy the upgrade directly to your DMPs, we recommend that you upgrade just one DMP initially or upgrade just a small group of DMPs and test the result before you send the firmware to multiple DMPs.
- We recommend that you never upgrade more than five DMPs at a time and that all upgrades occur outside normal business hours for your organization.

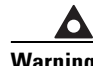

**Warning Make sure that the DMPs do not lose power while they are burning their firmware during an upgrade. If they lose power during this critical period, they will be severely damaged.**

Ι

### **Procedure**

**Step 1** Click **Content Management** on the Home page.

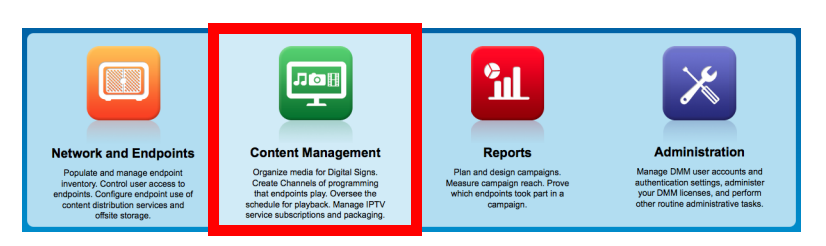

**Step 2** Add the DMP firmware image to your media library as an asset.

**a.** Choose **Media Library**, and then click **Add Media Asset**.

**Add Media Asset** 

The Add Asset dialog box opens.

**b.** For the source, click **Local File**.

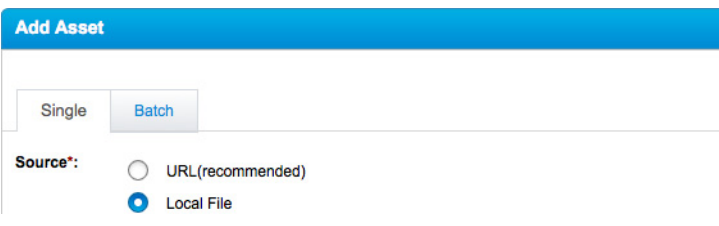

- **c.** Click **Browse**.
- **d.** Choose the firmware image where you saved it. Then, click **Open**.
- **e.** Enter a meaningful description in the Title field.
- **f.** Verify that the file type is **Firmware**. Then, click **Save**.

Do not click any button or move away from this page in your browser until the upload is finished. After it is finished, the page refreshes automatically. You should see that a description of the firmware file has been added in the table that the page shows.

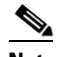

I

**Note You must download the firmware to your DMM appliance. Do not merely link to a remote firmware URL.**

- **Step 3** (**Optional**) To verify that the upload succeeded, compare its file size in the Size column to the size of the source file.
- **Step 4** Choose **Digital Media Players > Advanced Tasks**.
- **Step 5** Create the advanced task.
	- **a.** Click **DMP Firmware Upgrade**.

**DMP Firmware Upgrade** 

**b.** Click **Add New Application** above the Applications table.

Add New Application

**Step 6** Define and save the new advanced task.

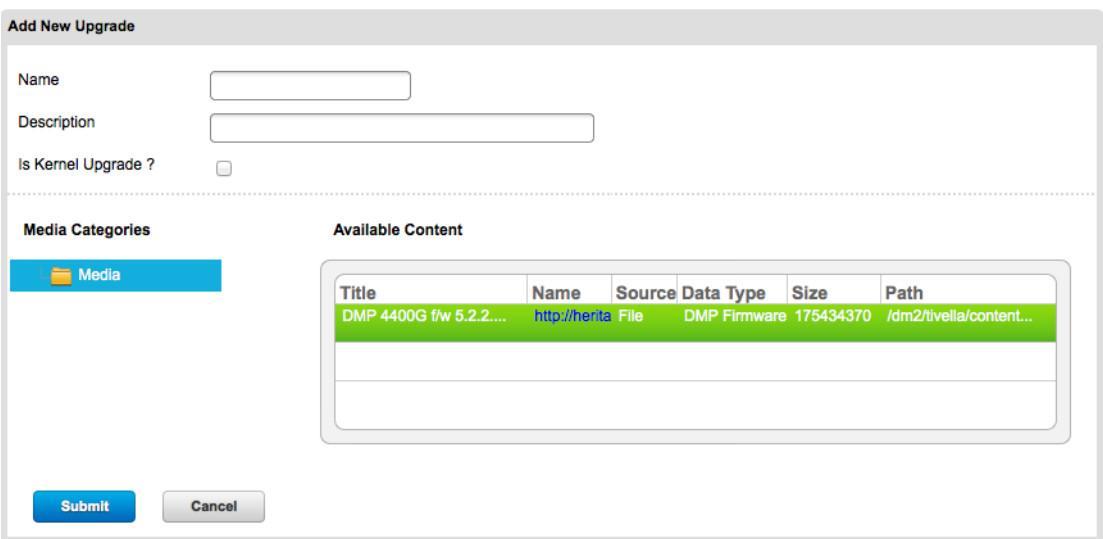

- **a.** Enter **DMP\_Firmware\_Upgrade** in the Name field.
- **b.** Choose from the Media Categories tree the category that contains the firmware.
- **c.** Click the firmware file to highlight it in the Available Content table. Then, click **Submit**.
- **d.** Click **Go**.
- **Step 7** Do one of the following.
	- **•** *Would you like to upgrade DMPs immediately?*

### **When you will upgrade your DMPs now**

- **a.** Click **Network and Endpoints** on the Home page.
- **b.** Click **DMP Manager**.
- **c.** Click the group (in the DMP Groups list) that should receive the upgrade.
- **d.** Click **Run Task**.

The Run Task dialog box opens.

- **e.** Toggle open the **Advanced Tasks** drawer in the Select Task area. Then, scroll to—and click—its **DMP Firmware Upgrade** application type.
- **f.** Click the corresponding job in the untitled table.

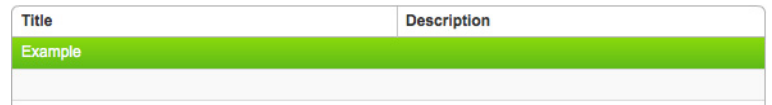

1

**g.** Click **OK**.

**•** *Would you like to upgrade DMPs in the future?*

#### **When you will upgrade your DMPs later**

- **a.** Click **Content Management** on the Home page.
- **b.** Click **Channels**. Then, click a channel in the Name column.

Choose carefully which channel you click. Its subscribers will receive the upgrade.

- **c.** Click **Time-specific Scheduling**.
- **d.** Click your preferred time slot on the channel calendar.

The Add Event dialog box opens.

- **e.** Toggle open the **Advanced Tasks** drawer in the Select Task area. Then, scroll to—and click—its **DMP Firmware Upgrade** application type.
- **f.** Click the corresponding job in the untitled table.

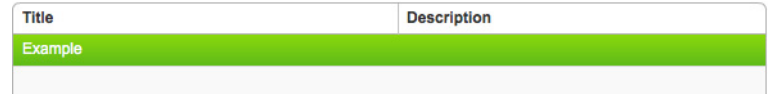

- **g.** Click **Next**.
- **h.** Set the start time. Then, choose **Do not repeat** from the Repeat options list.
- **i.** Click **Add to Calendar**.

 $\boldsymbol{\mathcal{Q}}$ 

**Tip To check the status of an upgrade, deploy the system task called Upgrade Status.** 

**Step 8** Stop. You have completed this procedure.

#### **What to Do Next**

• After updating your DMPs, proceed to Upgrade Cisco Digital Media Manager (Appliance or Virtual [Machine\), page 11](#page-10-0).

## <span id="page-10-0"></span>**Upgrade Cisco Digital Media Manager (Appliance or Virtual Machine)**

The upgrade for Cisco Digital Media Manager can take an hour or more to complete. Make sure that you have ample time in your maintenance window to complete the upgrade. During an upgrade, users cannot access the Cisco DMM web interface.

### **Before You Begin**

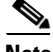

**Note You must be on-site with the server if you choose to perform the upgrade through the cd\_update option. Otherwise, you cannot complete this procedure.**

DMM Virtual Machine Pre-Requisite Steps

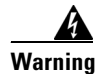

**Warning iF YOU ARE PERFORMING THE UPGRADE TO A dmm virtual machine and would like to use the cd\_update OPTION, you must FIRST complete the following pre-requisite steps to patch the system to enable this option. If you are electing to use the REMOTE\_UPDATE option, you may skip these steps and proceed to the normal upgrade procedure.**

**Step 1** Mount the CD upgrade patch (**dmm54cd-vm.iso**) from the vSphere client.

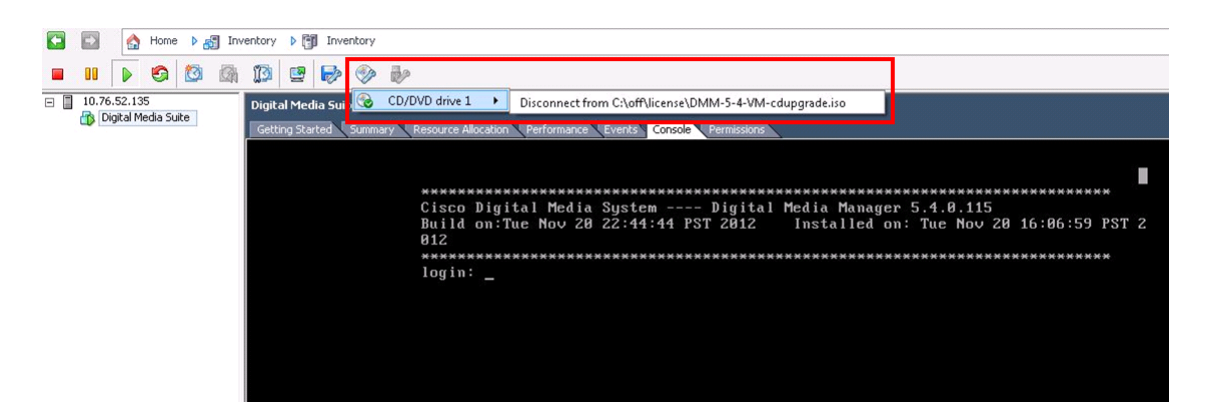

- **Step 2** Log in as **admin** to the Appliance Administration Interface (AAI).
- **Step 3** Choose **APPLIANCE\_CONTROL** and press **OK**.
- **Step 4** Choose **SOFTWARE\_UPDATE** and press **OK**.
- **Step 5** Choose **CD\_UPDATE** and press **OK**.
- **Step 6** When prompted to "INSERT UPDATE CD" make sure the CD upgrade patch ISO has been mounted.

Press **Enter** when ready to proceed with the installation of the patch.

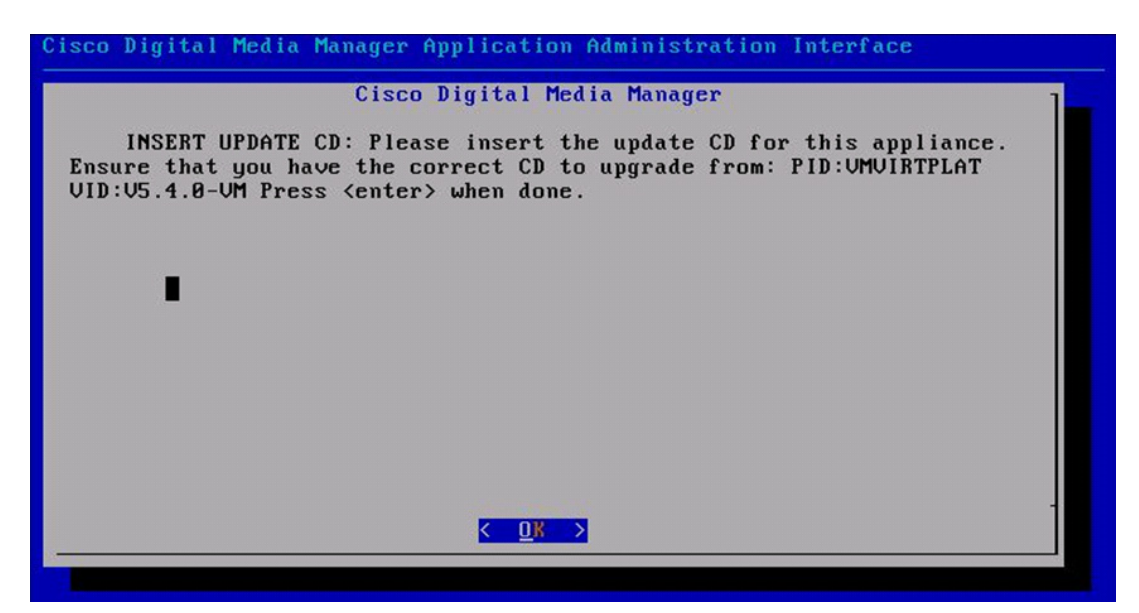

Ι

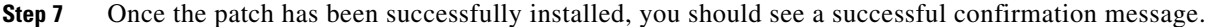

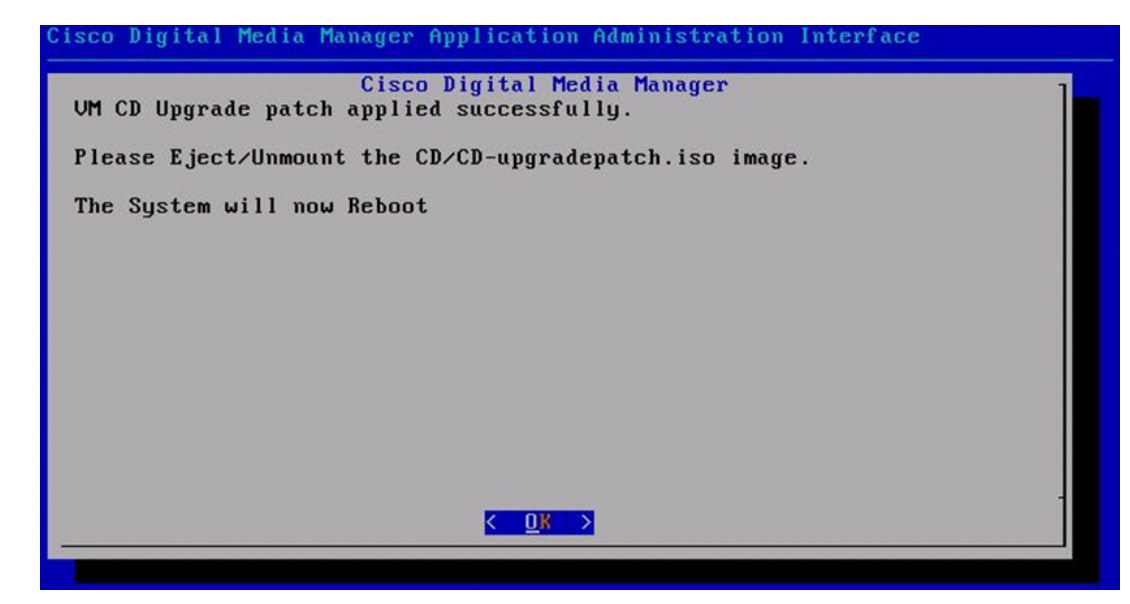

**Step 8** Press **Enter** and the system will reboot.

**Step 9** Stop. You have completed the pre-requisite steps and you may now proceed with the rest of the upgrade procedure and perform the upgrade using the CD\_UPDATE option for your DMM virtual machine.

### **Procedure**

- **Step 1** Insert the upgrade disc into your DMM appliance disc drive or stage the image on an FTP, SFTP or HTTP server.
- **Step 2** Log in as **admin** to the Appliance Administration Interface (AAI).
- **Step 3** Choose **APPLIANCE\_CONTROL** and press **OK**.
- **Step 4** Choose **SOFTWARE\_UPDATE** and press **OK**.
- **Step 5** Do one of the following.

 $\mathbf I$ 

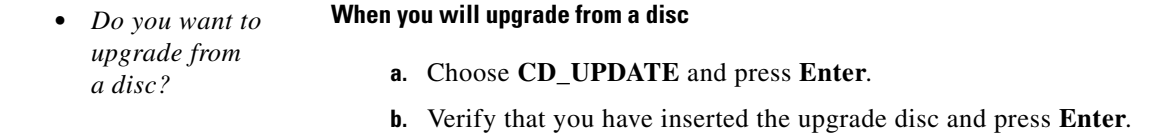

**Note If you are upgrading a DMM virtual machine, ensure that the upgrade disc has been properly mounted in the vSphere client.**

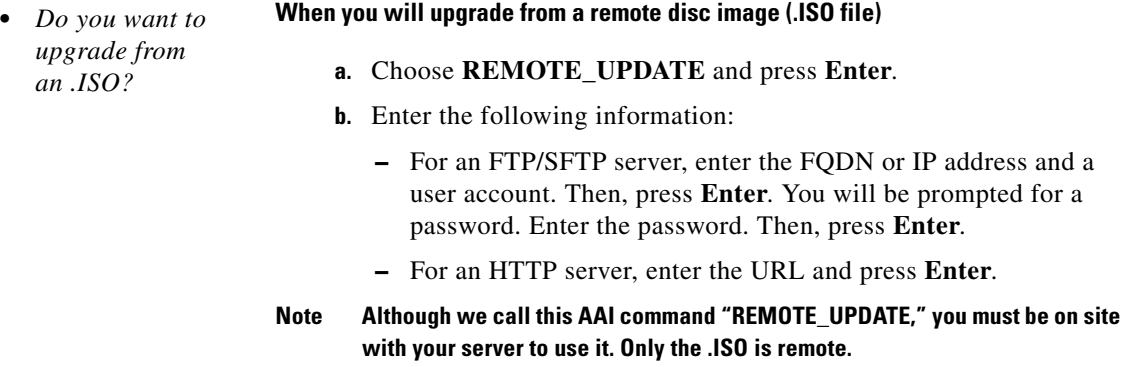

The appliance reboots. A dialog asks you to confirm that you want to upgrade the appliance.

**Step 6** Choose **Yes** to confirm that you want to upgrade the system.

The upgrade process begins. The appliance reboots and again asks you if you want to upgrade.

**Step 7** Choose **Yes**.

The system installs the 5.4.1 update. If you are prompted to type "yes" to bypass a pause, you can type yes or ignore it; the upgrade will continue automatically after the designated time. After the update is completed, the system reboots and runs post-installation tasks

The upgrade is done when an AAI login prompt appears.

- **Step 8** To verify the update, log in to AAI again as **admin**.
	- The Main Menu shows your installed DMM version.

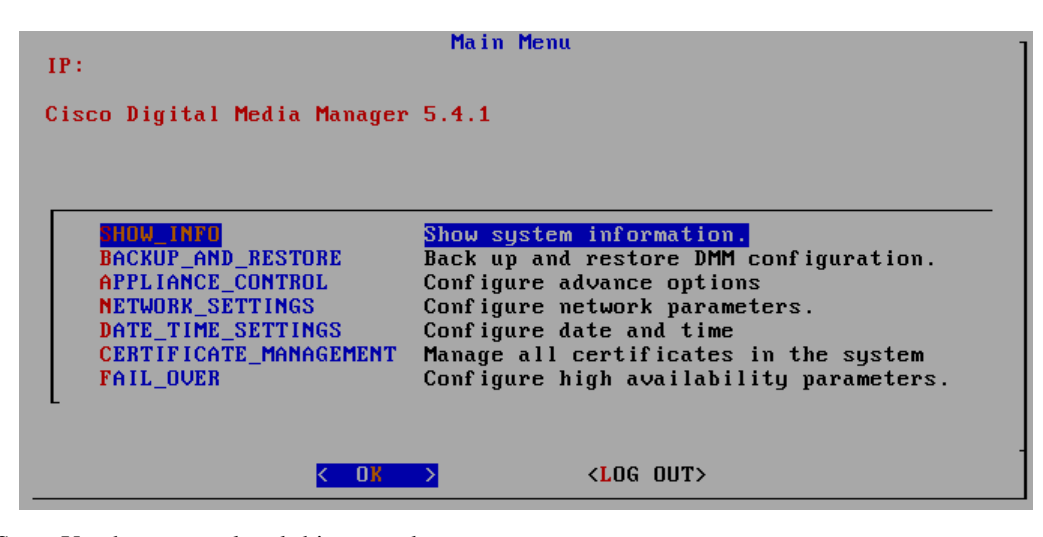

Ι

**Step 9** Stop. You have completed this procedure.

# **Upgrade a Failover Configuration**

 $\mathbf{I}$ 

To upgrade a failover configuration for you DMS installation, perform the following procedures in the order presented:

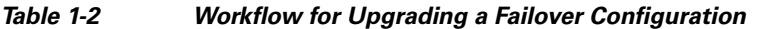

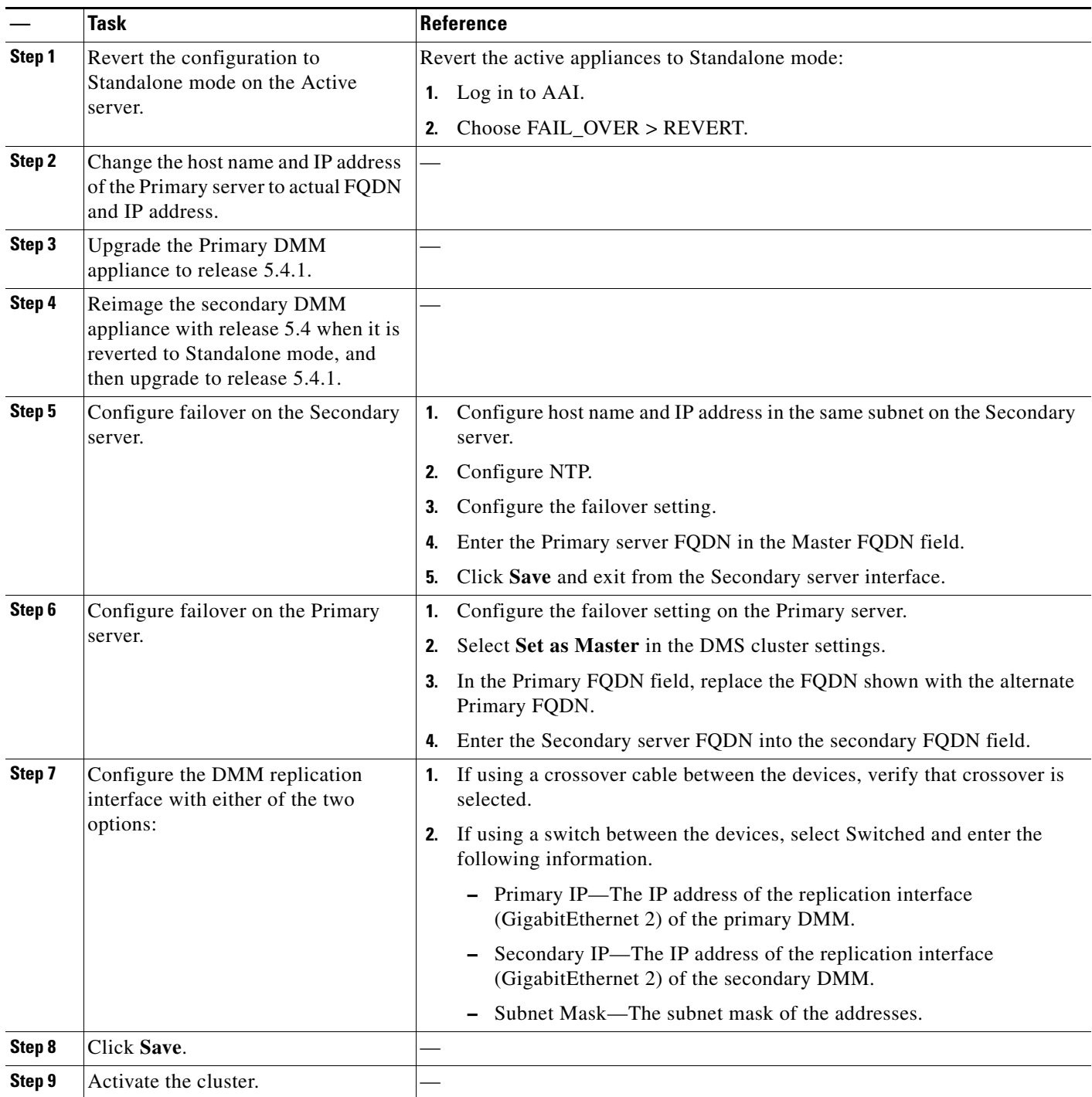

## <span id="page-15-1"></span>**Verify the System Upgrade**

Use this procedure to log into Cisco DMM for the first time after you upgrade.

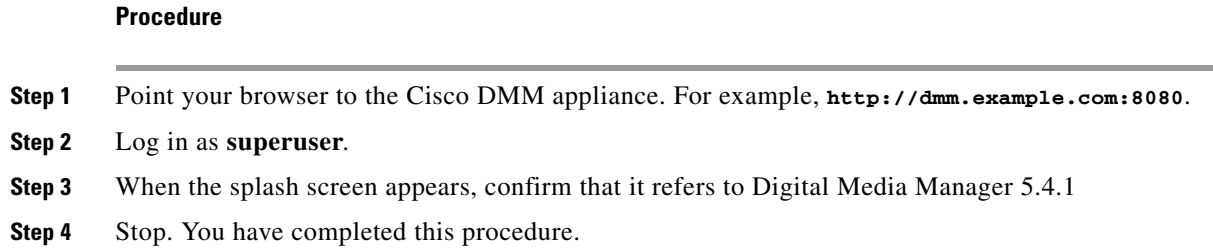

# <span id="page-15-0"></span>**Learn More About...**

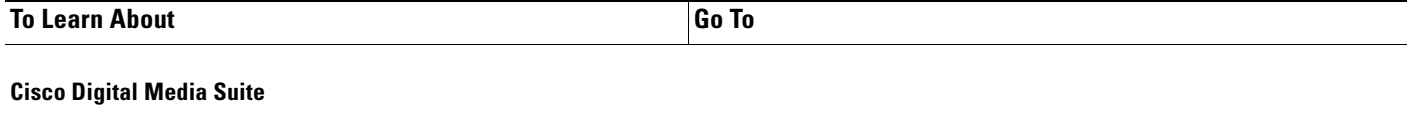

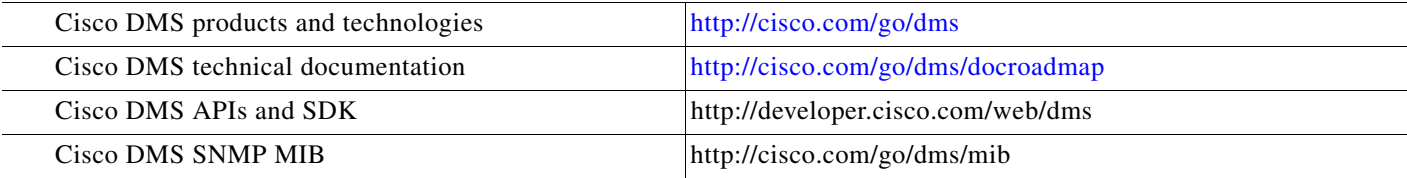

### **Cisco Connected Sports**

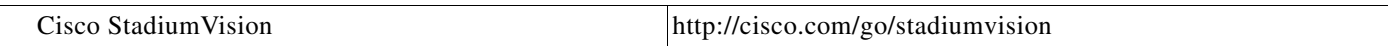

### **Cisco**

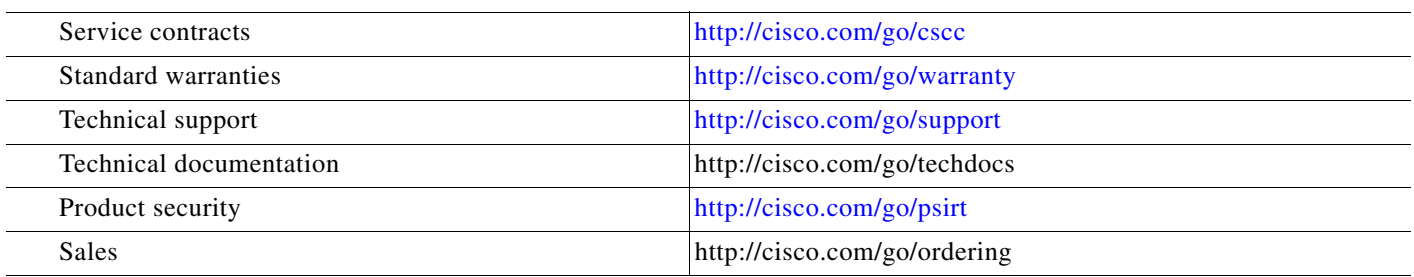

### **Obtain Documentation or Submit a Service Request**

For information on obtaining documentation, submitting a service request, and gathering additional information, see the monthly *What's New in Cisco Product Documentation*, which also lists all new and revised Cisco technical documentation, at: <http://www.cisco.com/en/US/docs/general/whatsnew/whatsnew.html>

Subscribe to *What's New in Cisco Product Documentation* as a Really Simple Syndication (RSS) feed and set content to be delivered directly to your desktop using a reader application. The RSS feeds are a free service and Cisco currently supports RSS Version 2.0.

ן

Cisco and the Cisco logo are trademarks or registered trademarks of Cisco and/or its affiliates in the U.S. and other countries. To view a list of Cisco trademarks, go to this URL: [www.cisco.com/go/trademarks](http://www.cisco.com/go/trademarks). Third-party trademarks mentioned are the property of their respective owners. The use of the word partner does not imply a partnership relationship between Cisco and any other company. (1110R)

Any Internet Protocol (IP) addresses used in this document are not intended to be actual addresses. Any examples, command display output, and figures included in the document are shown for illustrative purposes only. Any use of actual IP addresses in illustrative content is unintentional and coincidental.

© 2002– 2014 Cisco Systems, Inc. All rights reserved.

 $\overline{\phantom{a}}$ 

 **Learn More About...**

**College** 

 $\mathbf l$ 

 $\mathsf I$